Projeto: Inventário Web Nome do Cliente: SEBRAE NA Data: 17 de Maio de 2019

#### <span id="page-0-0"></span>**Sumário**

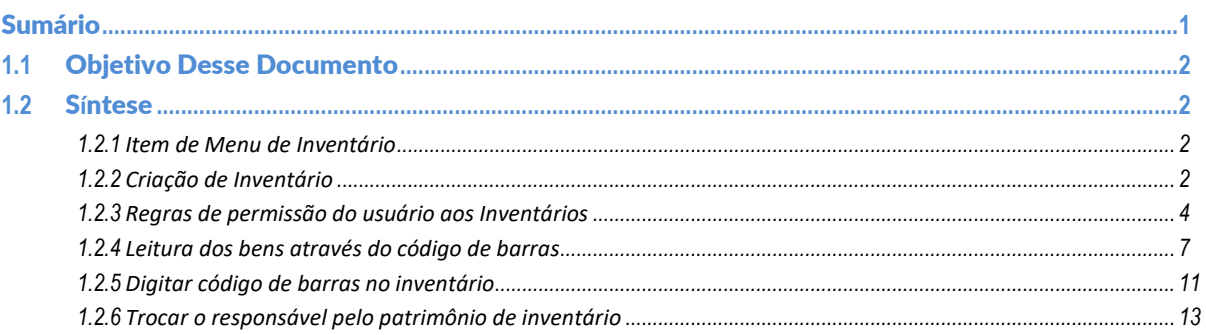

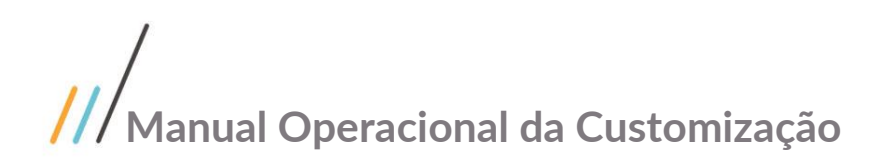

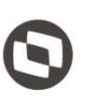

#### <span id="page-1-0"></span>**1.1** Objetivo Desse Documento

Prezados Senhores,

O documento a seguir tem por objetivo orientar o usuário sobre a utilização e configurações das permissões de usuário referentes ao sistema **Inventário Web**. Todas as funcionalidades descritas neste manual têm como base do que está descrito no documento "**Especificação de Customização – Proposta nº FS007957/ FS008088"**.

#### <span id="page-1-2"></span><span id="page-1-1"></span>**1.2** S**í**ntese

#### **1.2.1 Item de Menu de Inventário**

O menu ficará disponível somente para o usuário com permissão de acesso ao mesmo. Essa permissão será configurada no Totvs Gestão de Contéudos.

1. Acesse o menu principal do Aplicativo "SGOMobile", pela tela principal.

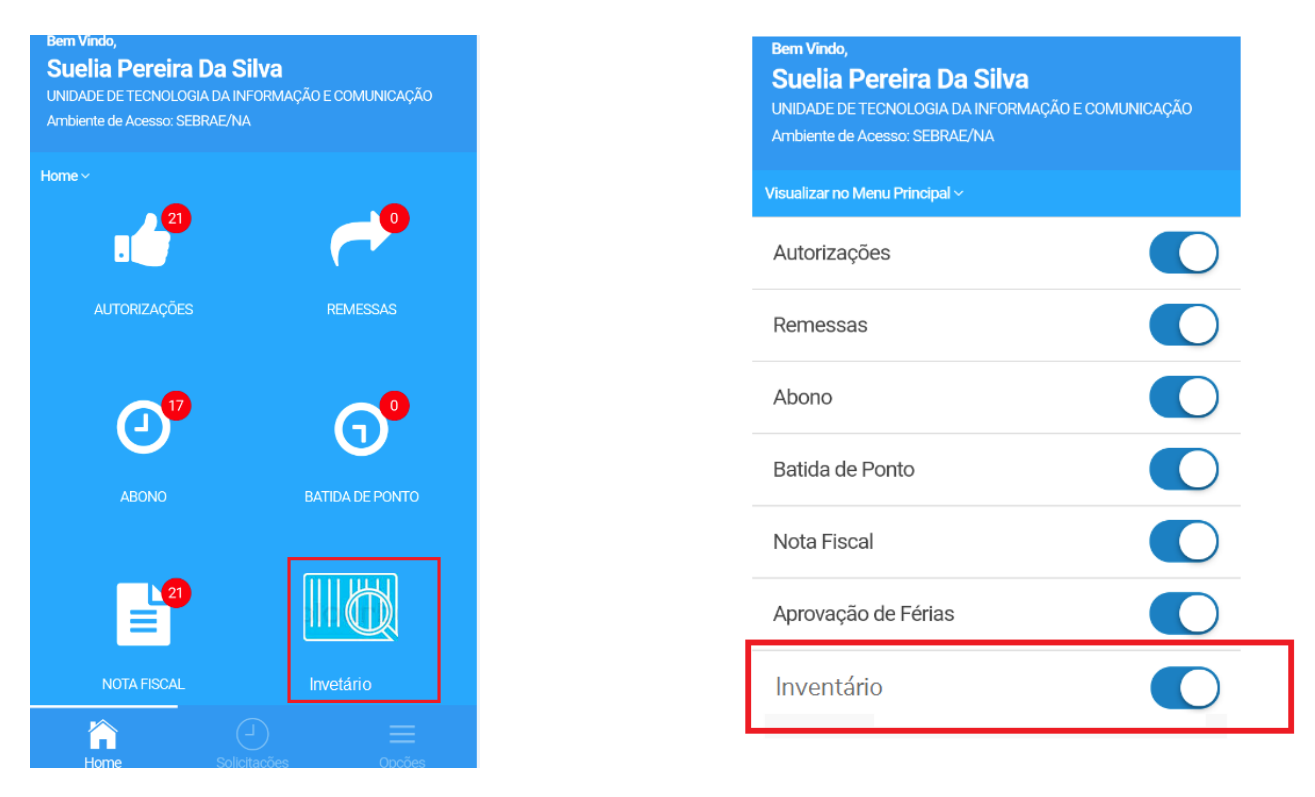

#### <span id="page-1-3"></span>**1.2.2 Criação de Inventário**

Quando o usuário acessar o menu "Inventário" dentro do SGO Mobile será exibida a tela "Inventário", onde o usuário irá visualizar os inventários já realizados, editar um inventário já iniciado ou adicionar um novo inventário.

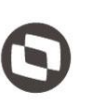

Nesta tela será exibida uma grid com os inventários já realizados pelo usuário, gravados em tabela customizada.

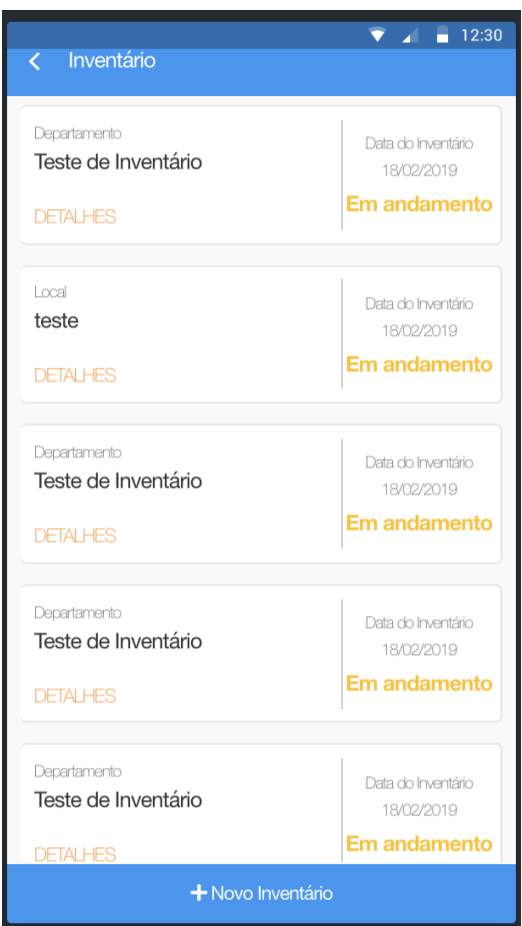

1. Serão listados todos os inventários que estão em curso, ao clicar em detalhes você poderá ver informações completas sobre o mesmo.

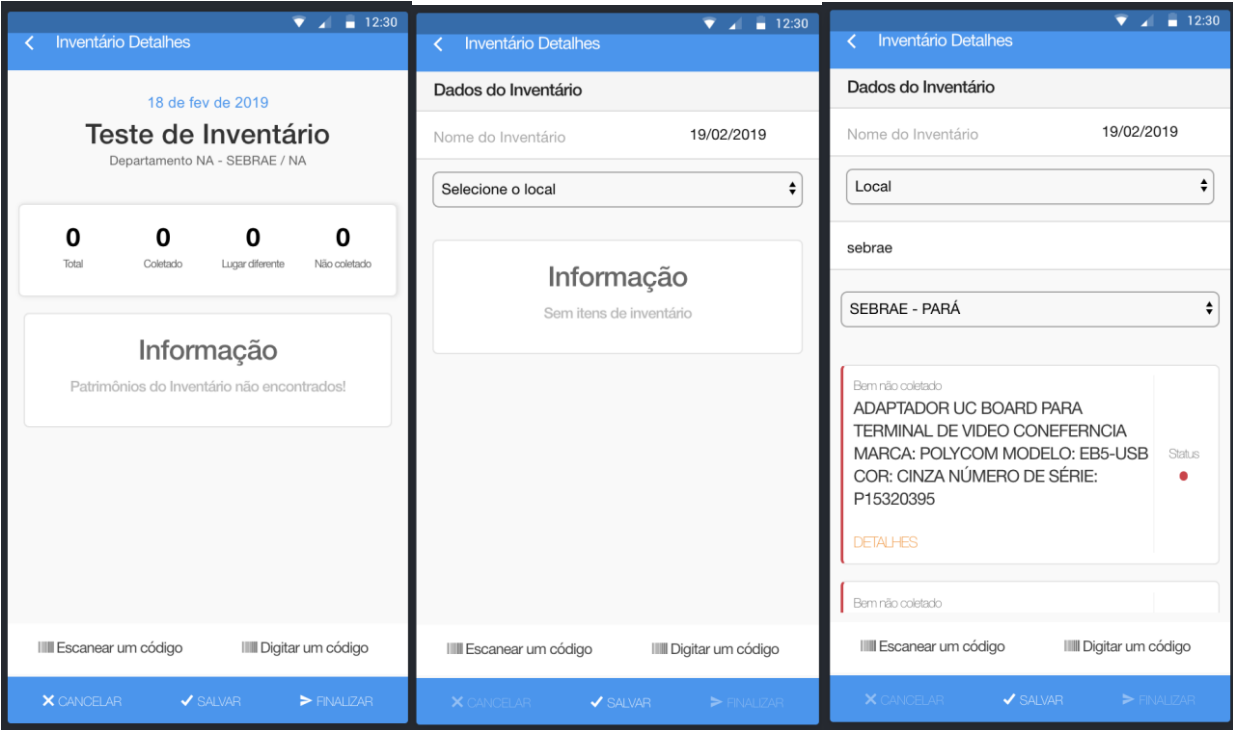

– é possível visualizar os formulários em andamento.

#### <span id="page-3-0"></span>**1.2.3 Regras de permissão do usuário aos Inventários**

Para que o usuário possa visualizar/cadastrar um inventário é necessário que seja definido as permissões de acesso aos locais. Essa definição é realizada no SGOLite > Menu "Permissão de Usuário" e foi descrita no item 1.2.8 do manual WEB (portal SGOLite) do inventário.

Abaixo é apresentado exemplos das regras de permissão:

1. Ao conceder permissão da entidade, o usuário poderá visualizar os inventários criados para aquela localidade.

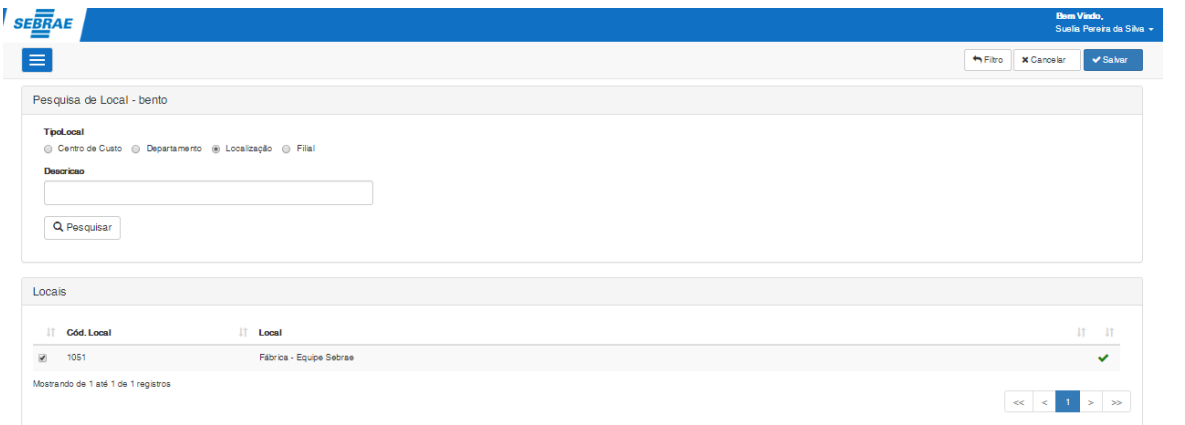

#### **Figura – Conceder permissão – Passo 1**

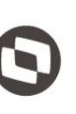

2. No exemplo acima foi concedido permissão ao usuário "bento" para o local "1051 – Fábrica - Equipe". Logo esse usuário, ao acessar o Inventário no SGO Mobile poderá cadastrar ou visualizar os inventários desta localidade.

| 13:46                  | … । ବି ®                                            | 13:46                                                              | <u>ା ବି</u> ®          |
|------------------------|-----------------------------------------------------|--------------------------------------------------------------------|------------------------|
| Inventário             |                                                     | <b>Inventário Detalhes</b><br>$\left\langle \right\rangle$         |                        |
| Local<br>Inventário 01 | Data do Inventário<br>08/04/2019<br><b>Pendente</b> | 8 de abr de 2019<br>Inventário 01<br>Local Fábrica - Equipe Sebrae |                        |
|                        |                                                     | 13<br>1<br>$\bf{0}$<br>Total<br>Lugar diferente<br>Coletado        | 12<br>Não coletado     |
|                        |                                                     | Bern não coletado<br><b>FSW - Monitor Alexsandra</b>               | Status<br>٠            |
|                        |                                                     | Bern não coletado<br><b>FSW - Monitor Diego</b>                    | Status<br>٠            |
|                        |                                                     | Bem não coletado<br><b>FSW - Monitor Fernando</b>                  | Status                 |
|                        |                                                     | Bern coletado<br><b>FSW - Monitor Glaysson</b>                     | Status<br>٠            |
|                        |                                                     | ſ<br>IIII Escanear um código                                       | IIII Digitar um código |
|                        | + Novo Inventário                                   | $\times$ CANCELAR $\qquad$<br>$\blacktriangleright$ SALVAR         | $>$ FINALIZAR          |

**Figura – Visualizando Inventário com permissão do local – Passo 2**

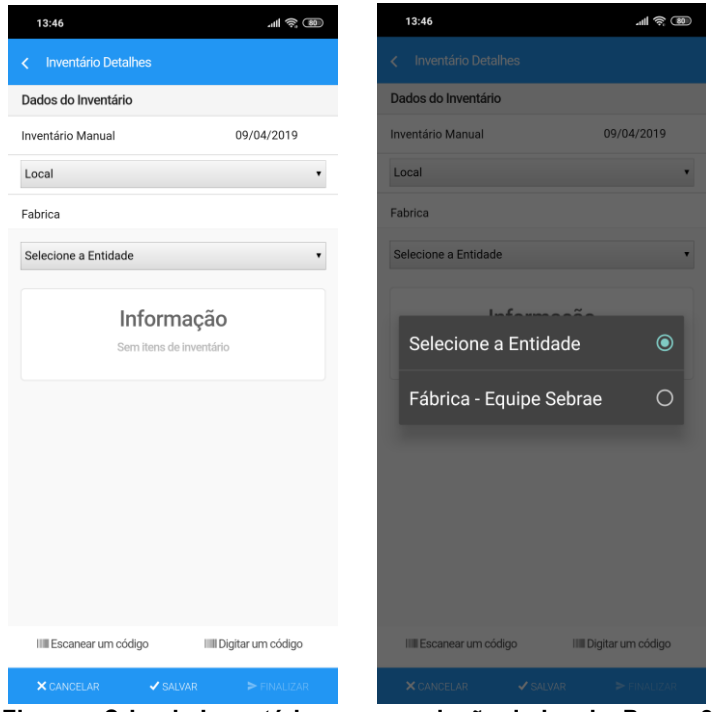

**Figura – Criando Inventário com permissão do local – Passo 2**

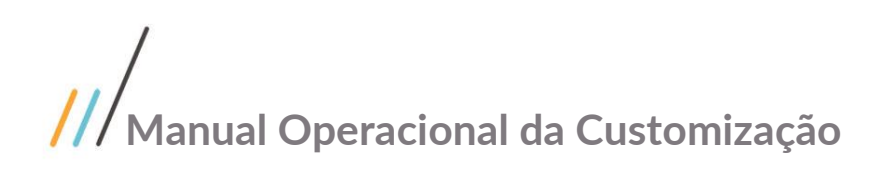

3. Caso o usuário não possua nenhuma permissão de acesso de entidade para os inventários cadastrados será exibido uma mensagem na tela de listagem de inventário.

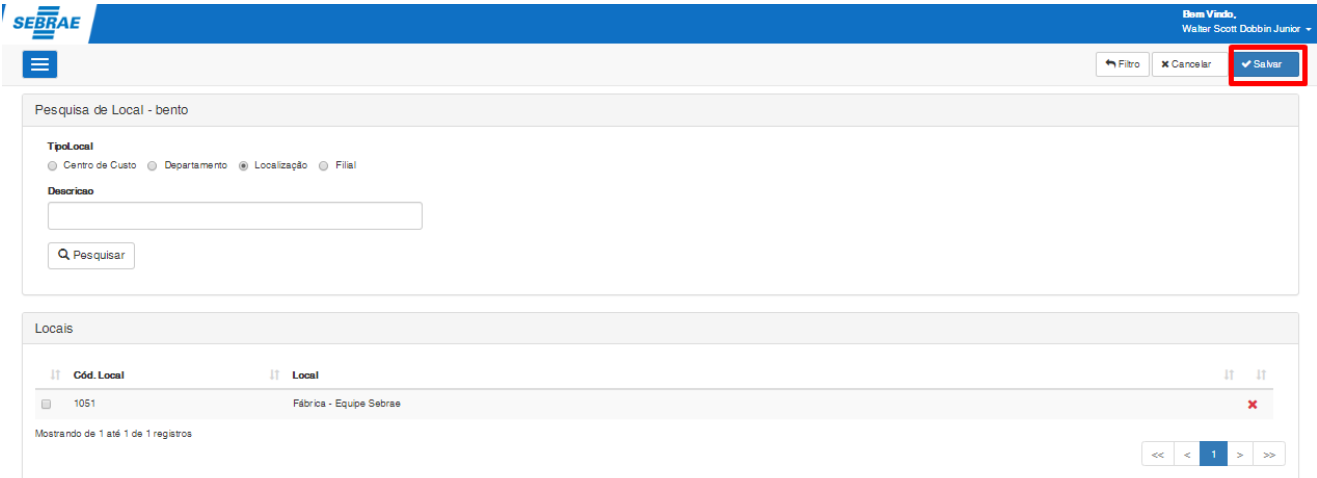

#### **Figura – Excluindo permissão – Passo 3**

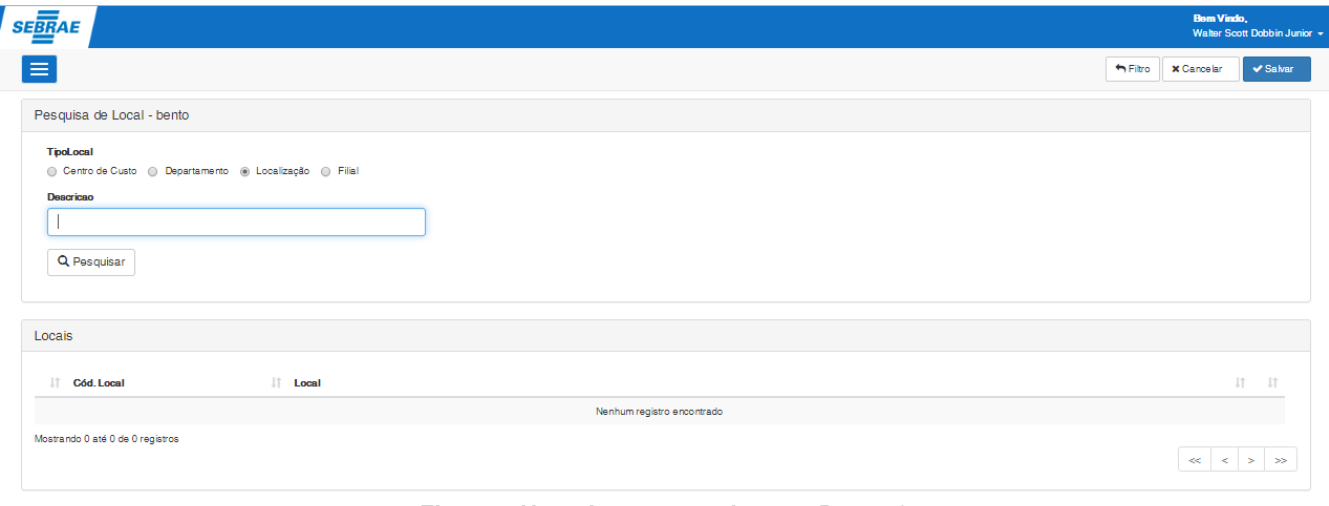

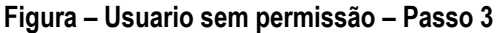

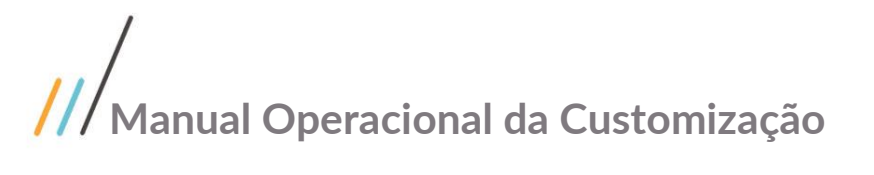

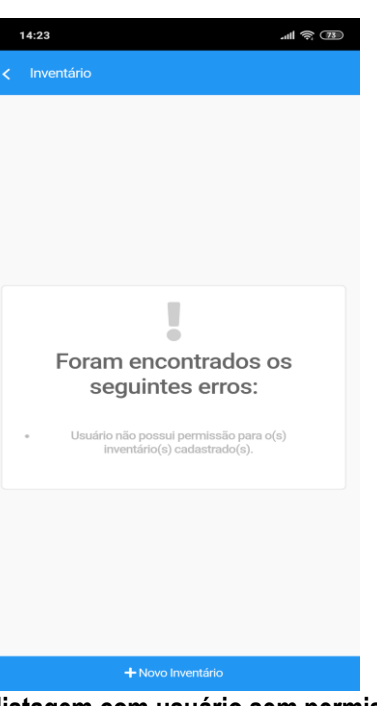

**Figura – Tela de listagem com usuário sem permissão – Passo 3**

#### <span id="page-6-0"></span>**1.2.4 Leitura dos bens através do código de barras**

1. Ao entrar na tela do inventário será mostrado informações acerca do status do inventário que está em evidência, ao clicar no botão de escanear código (*Figura.1*).

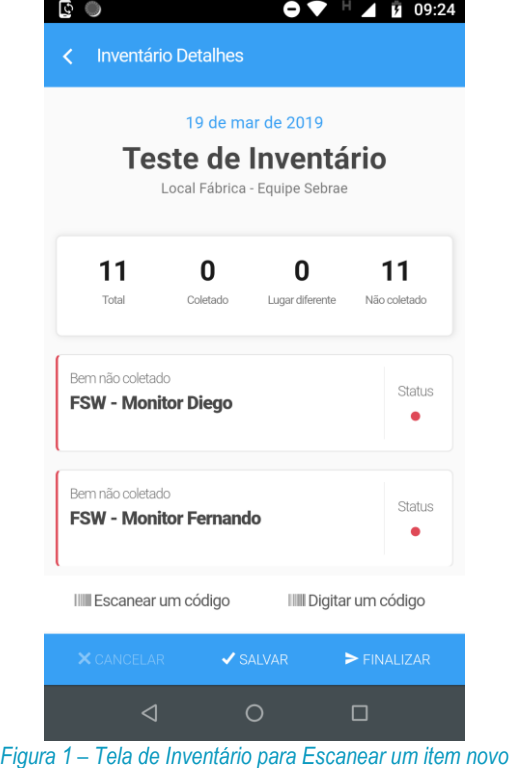

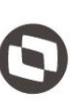

2. Você será direcionado ao aplicativo de câmera nativo do smartphone, e a partir do mesmo você poderá escanear os códigos de barras, permitindo assim realizar o inventário.

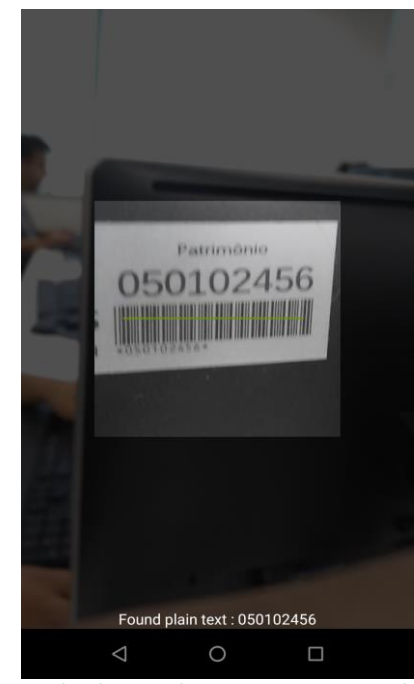

*Figura 2 - Câmera nativa do smartphone e o escaneamento do código de barras*

3. Ao escanear um código válido, um bip é acionado e ocorre a análise para verificar se existe algum bem cadastrado associado àquele código de barras.

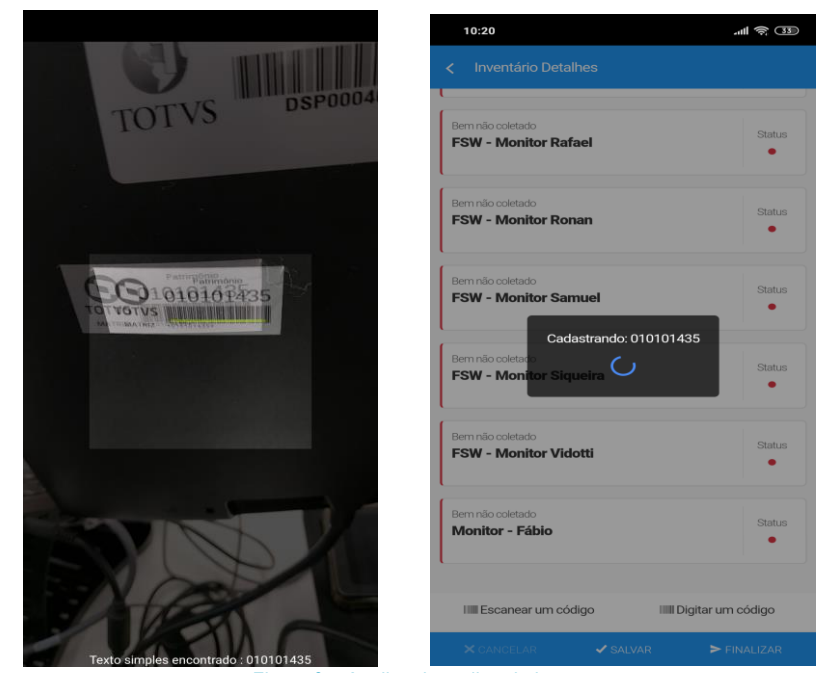

*Figura 3 – Análise do código de barras*

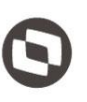

Este documento é propriedade da TOTVS. Todos os direitos reservados. ©

- 4. Na análise do código de barras lido, podem ocorrer as seguintes situações:
	- O código de barras pertence à um bem da mesma localidade do Inventário atual, nesse caso o status do bem lido é alterado para "Bem Coletado" · na lista de bens. Após essa atualização a câmera será aberta novamente para leitura;

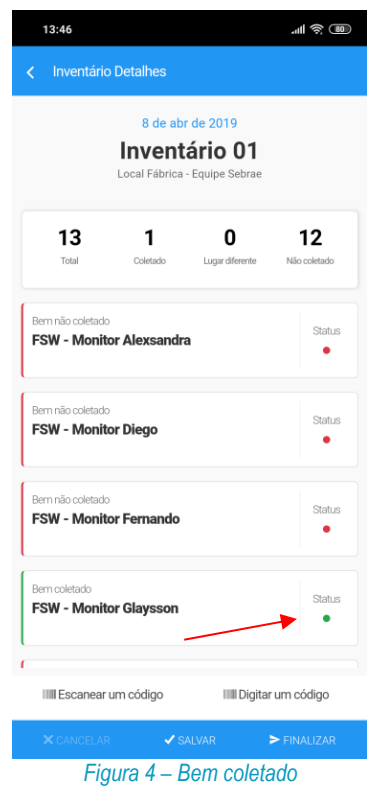

 O código de barras pertence à um bem de localidade diferente do Inventário atual, nesse caso é exibido uma mensagem de confirmação informando que o bem é de outro local e se deseja alterálo. Ao clicar em "Sim" o bem é adicionado na lista de bens com o status "Bem coletado em local diferente" . Caso clique em "Cancel" nenhuma operação será realizada. Após essa atualização a câmera será aberta novamente para leitura;

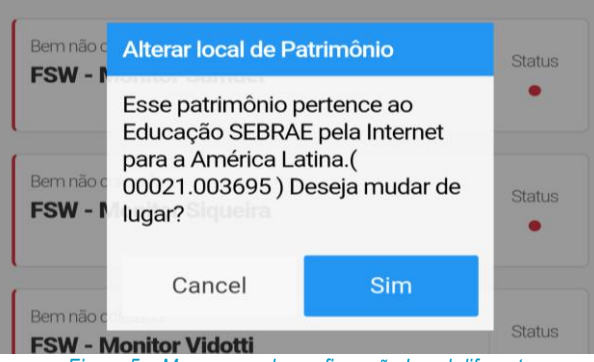

*Figura 5 – Mensagem de confirmação Local diferente*

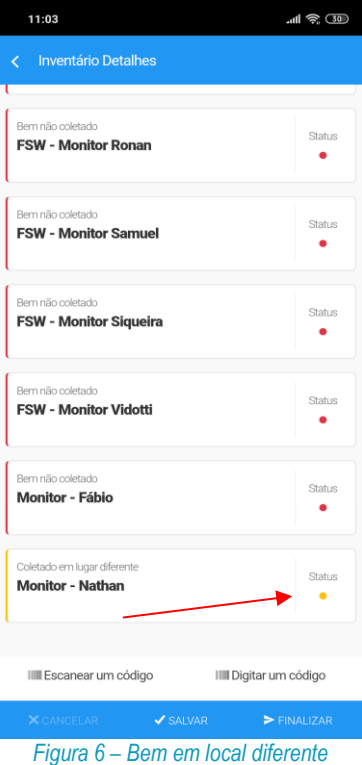

 O código de barras não pertence a nenhum bem cadastrado. Nesse caso é exibida uma mensagem de "Patrimônio não encontrado". Após essa atualização a câmera será aberta novamente para leitura.

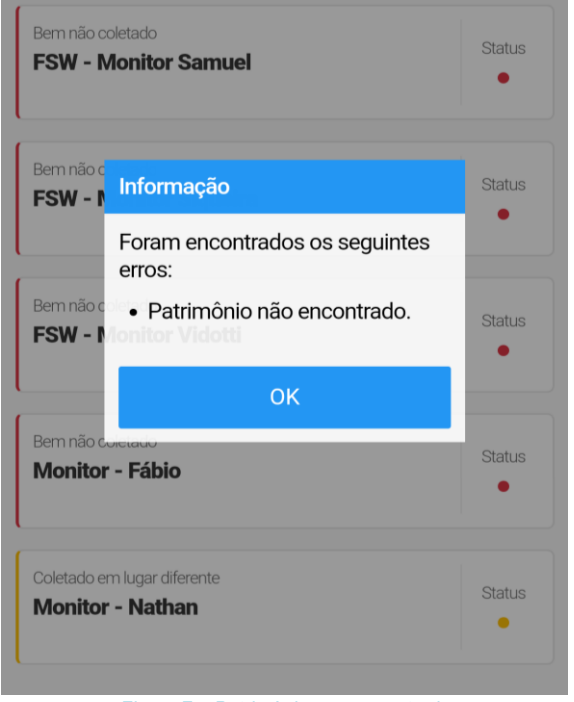

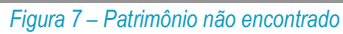

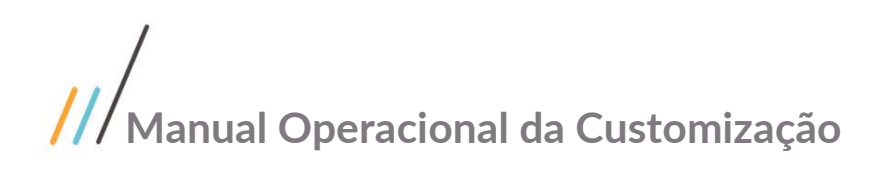

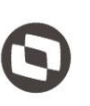

5. Durante o processo de coleta/leitura dos bens a câmera permanecerá ativa, permitindo leituras em sequência. Para retornar à tela do Inventário clique no botão [Voltar] nativo do smartphone.

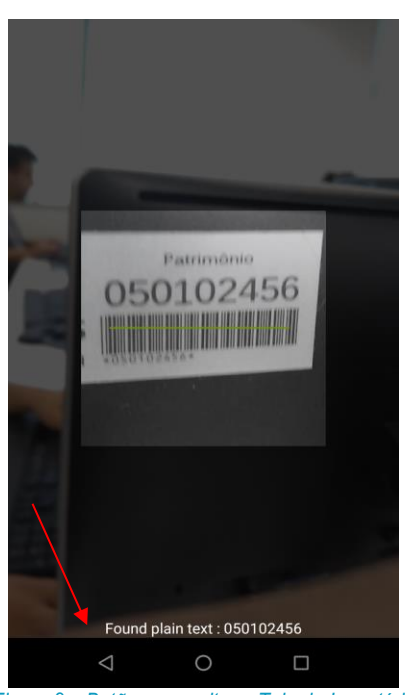

*Figura 8 – Botão para voltar a Tela de Inventário*

Obs.: O inventário pode ser utilizado por vários usuários ao mesmo tempo, desde que os mesmos possuam acesso à entidade a qual aquele inventário pertence. Com isso, ao clicar em [Salvar] o sistema irá cruzar informações dos dados salvos para aquele inventário, mantendo-o sempre atualizado. Esse procedimento facilita e agiliza o processo de leitura, pois os usuários podem se dividir na operação dos bens de maneira que todos os bens daquele Centro de Custo/Departamento/Local/Filial sejam lidos mais rapidamente.

#### <span id="page-10-0"></span>**1.2.5 Digitar código de barras no inventário**

1. Ao entrar na tela do inventário será mostrado informações acerca do status do inventário que está em evidência, ao clicar no botão de digitar código (*Figura.1*).

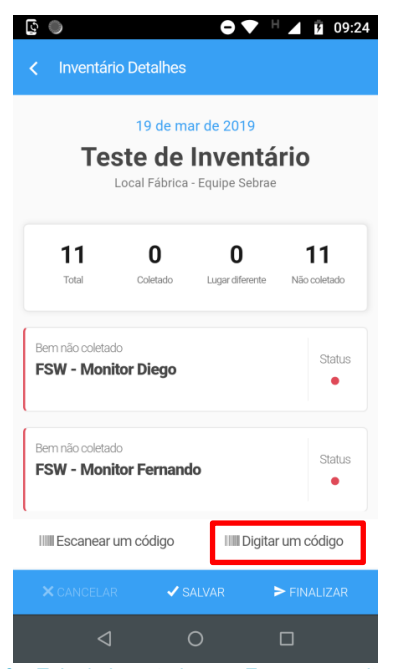

*Figura 3 – Tela de Inventário para Escanear um item novo*

2. Você será direcionado ao aplicativo de câmera nativo do smartphone, e a partir do mesmo você poderá escanear os códigos de barras, permitindo assim realizar o inventário.

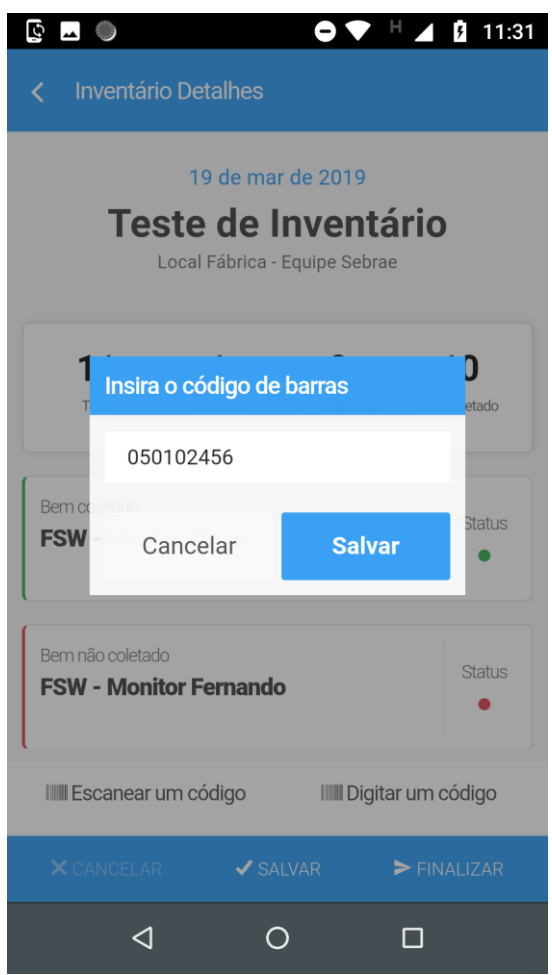

*Figura 4- Popup para digitação do código de barras*

#### <span id="page-12-0"></span>**1.2.6 Trocar o responsável pelo patrimônio de inventário**

Ao acessar o inventário, e o mesmo ter um patrimônio que não pertence ao lugar em que fora inventariado, é necessário trocar o responsável pelo patrimônio.

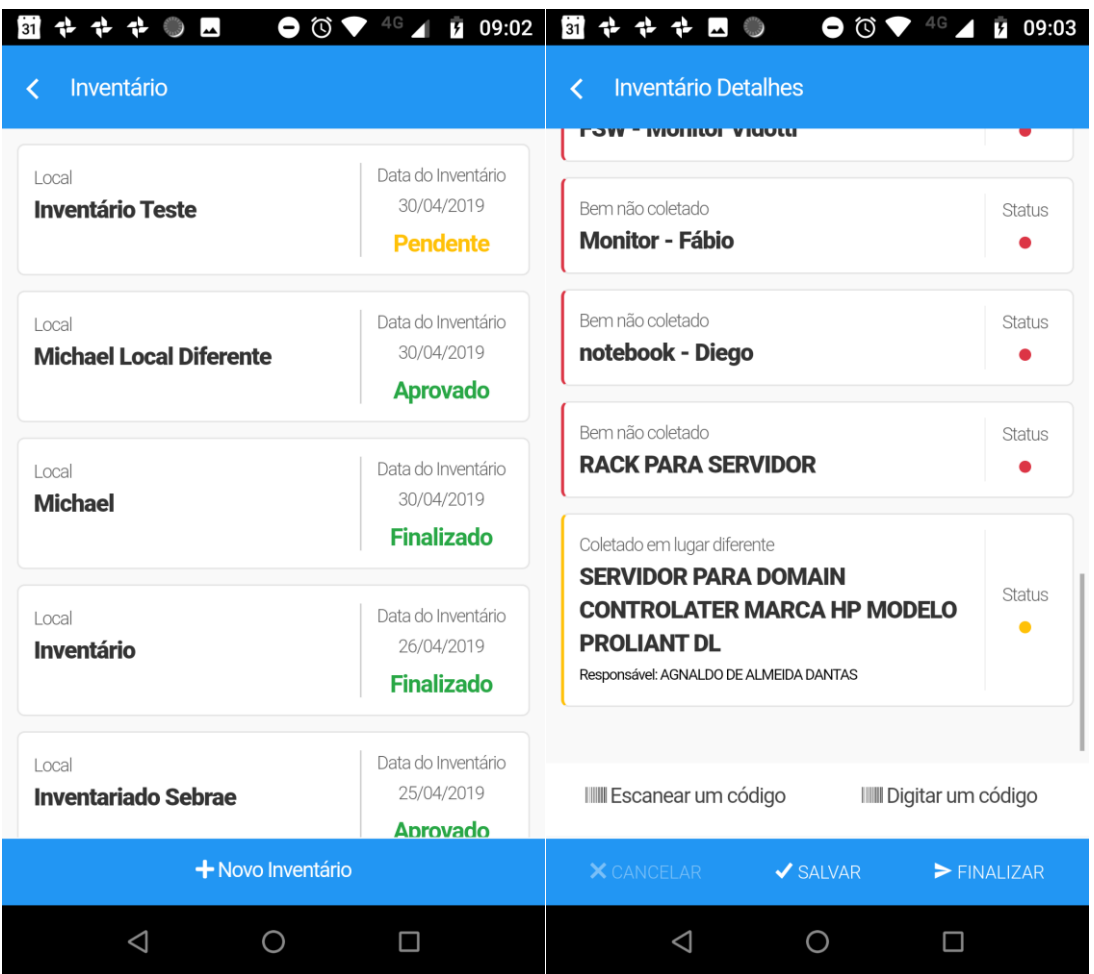

Ao clicar no botão de trocar de responsável, uma tela de seleção de novo responsável abrirá-se.

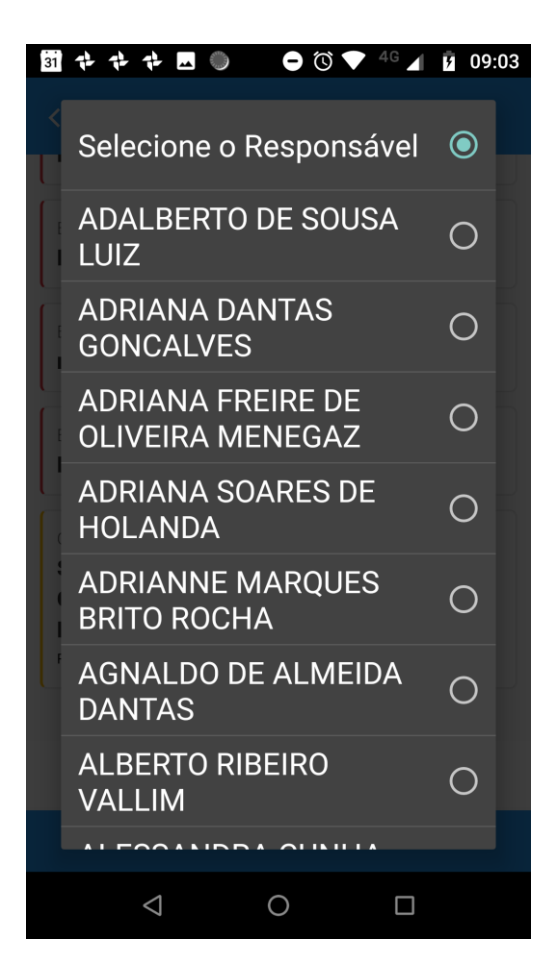

Ao salvar o inventário o mesmo listará quem é o novo responsável além de mostrar na área de detalhe do patrimônio, quem é o responsável.

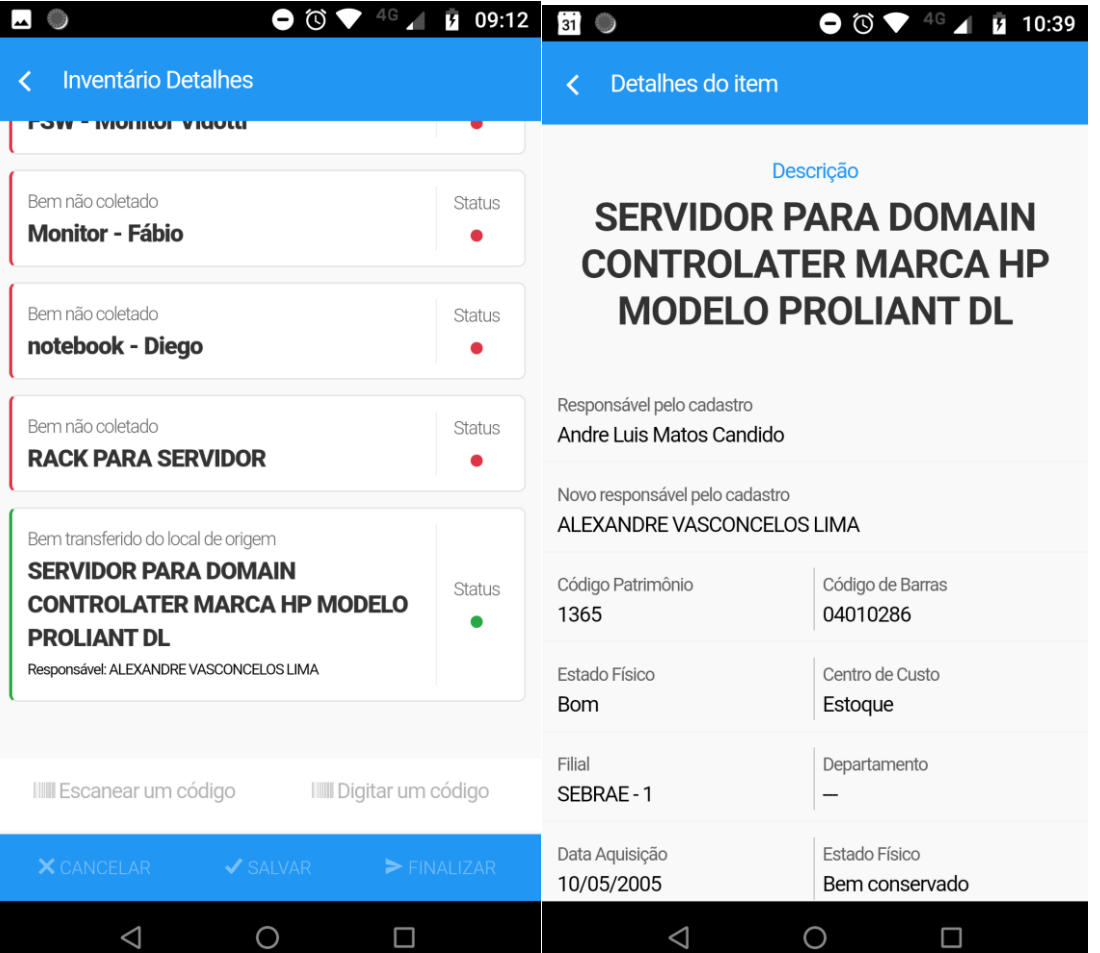